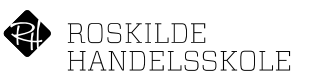

## Dele dokumenter med censor på OneDrive

## Opret dokumenter eller hent dokumenterne fra Studie+

Forudsætning for at eksamensopgaver kan deles på denne måde er at de ikke indeholder CPR. numre.

- 1. Hent dokumenterne fra Studie+ og pak filerne ud i din mappe overførsler.
- 2. Åbne en browser, skriv Office.com i adresselinjen og log på Office 365. Hvis du ikke finder OneDrive i venstre menu, så klik oppe i toppen.

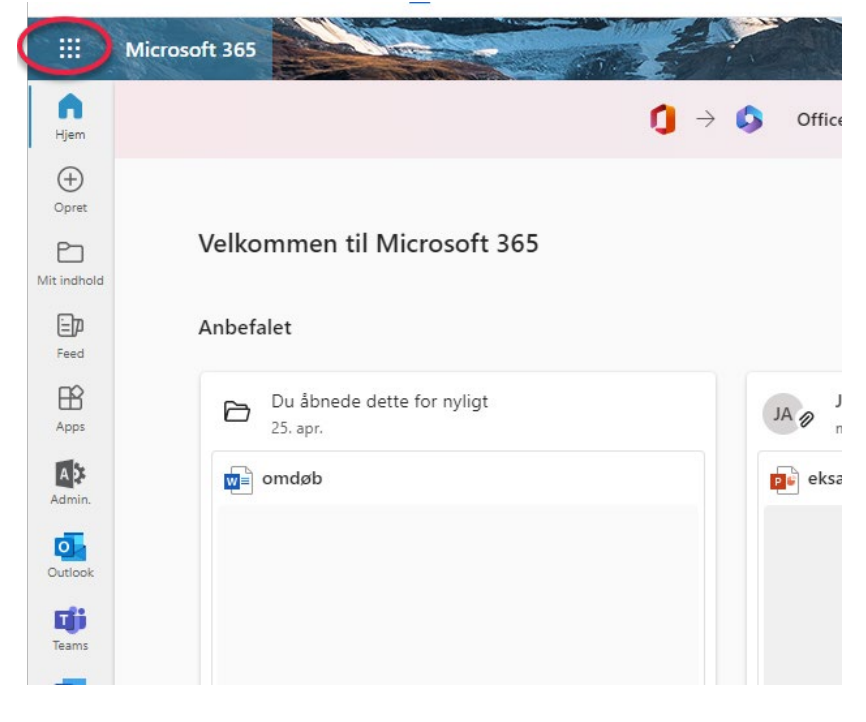

Når den folder ud så klik på OneDrive.

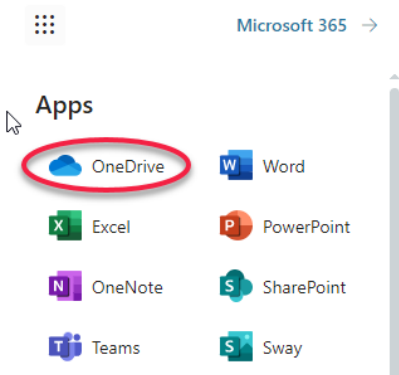

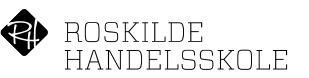

3. I OneDrive, Klik på Mine Filer.

Her kan du så vælge at uploade hele mappen fra dine Overførsler eller oprette en mappe til deling.

I dette eksempel har jeg oprettet en mappe: Censor delte filer. Klik på de 3 små prikker til højre for mappenavnet og vælg Del

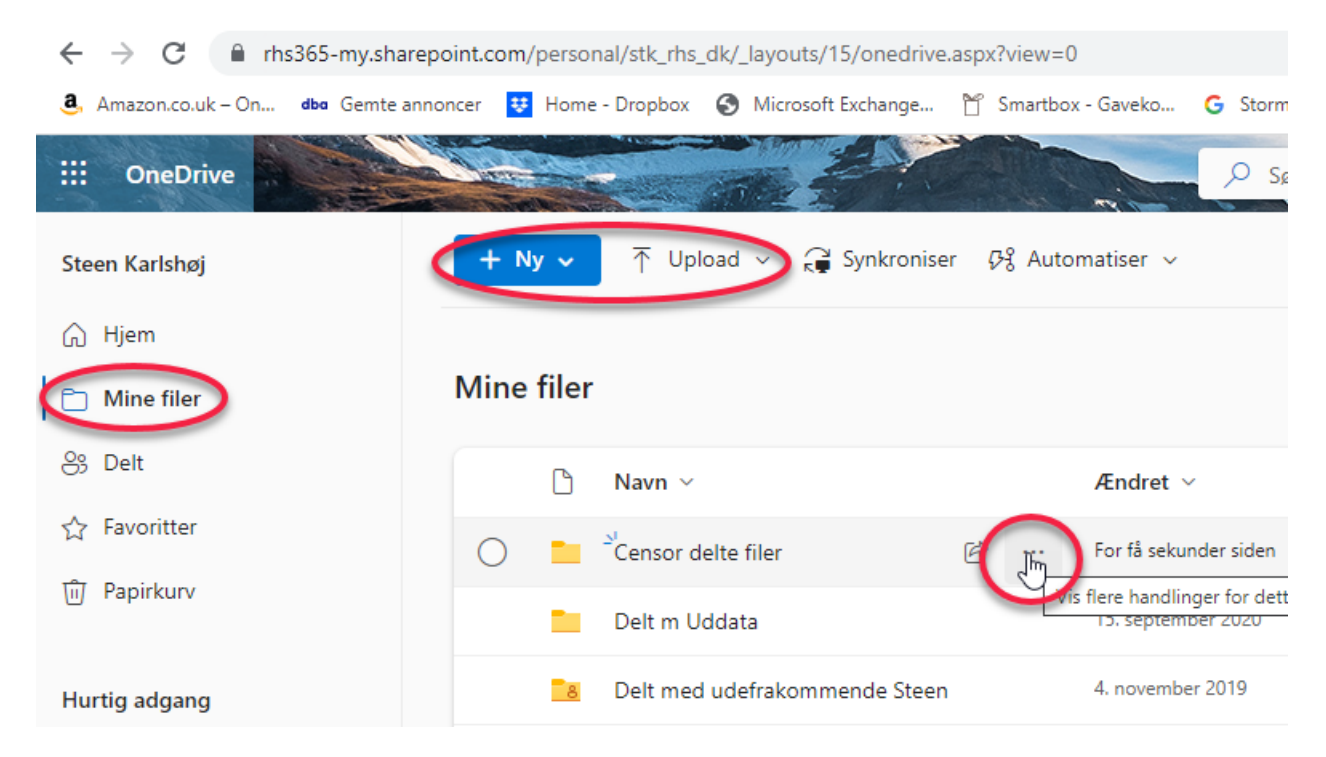

4. Del mappen med E-mail adressen på censor og husk at vælge om censor må Redigere eller kun få vist: Klik på Alle med linket kan redigere:

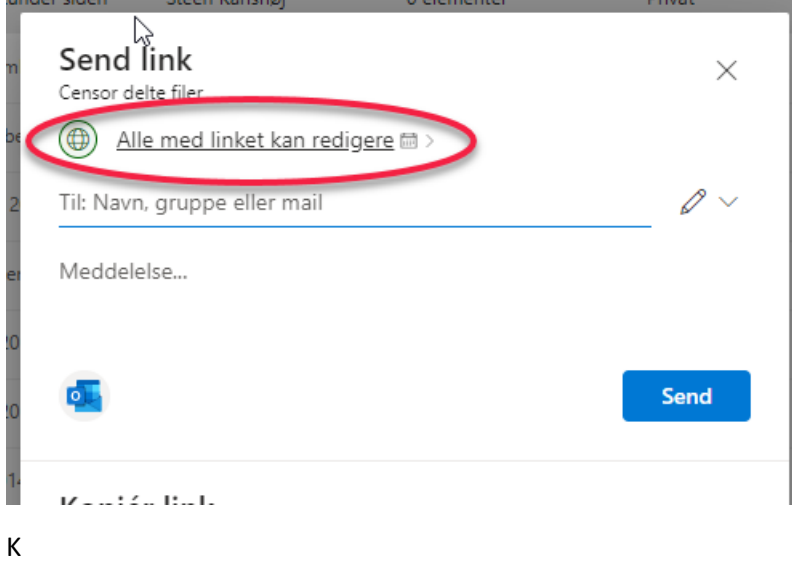

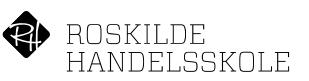

Klik på Drop Down ud for Kan redigere og vælg Kan få vist, klik Anvend nederst:

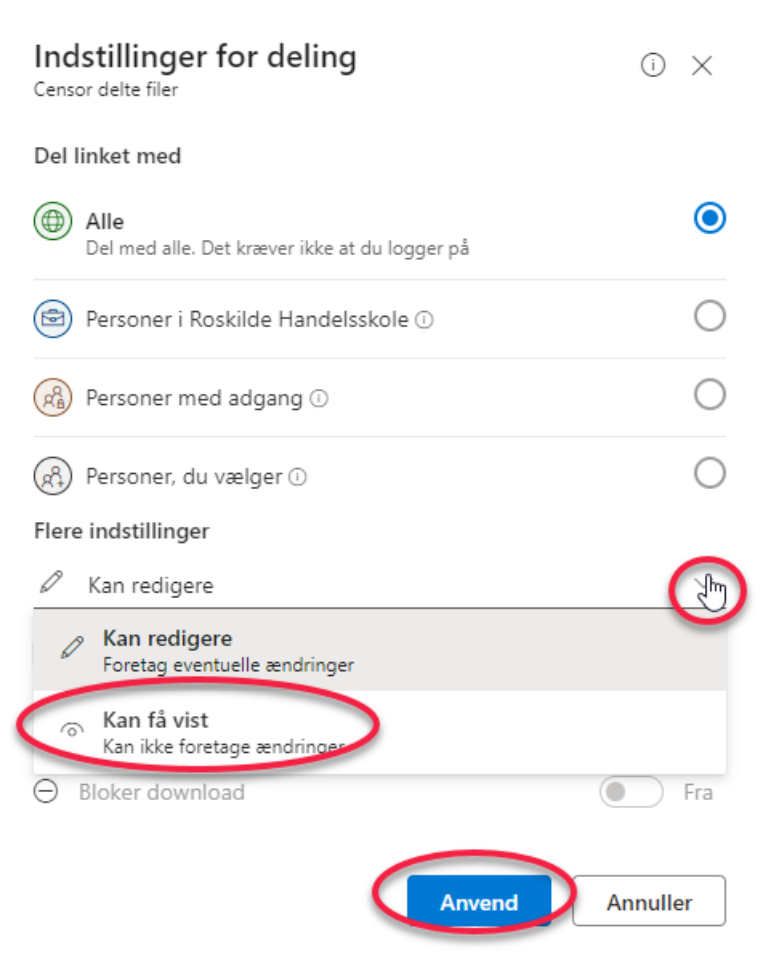

Udfyld E-mail adressen på modtageren, skriv evt. en meddelelse til modtageren og klik Send.

Modtageren får nu en E-mail med en link og når der klikkes på linket, så kan modtageren læse de dokumenter der ligger i mappen.